# **A2J Author® 4.0**

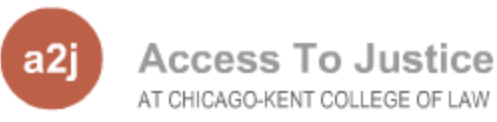

#### **Dina C. Nikitaides**

Program Coordinator

Center for Access to Justice & Technology, Chicago-Kent College of Law

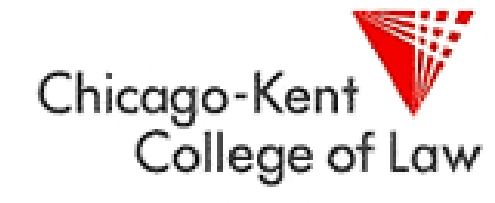

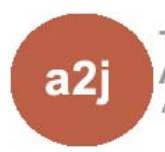

The Center for Access to Justice & Technology AT CHICAGO-KENT COLLEGE OF LAW

ILLINOIS INSTITUTE OF TECHNOLOGY

## **A2J Author® 4.0 New Features**

- **□** Calendar
- **□** Calculator
- **D** Text Size Adjust
- Audio/Video Volume Adjust
- Audio/Video Start/Stop/Rewind
- Save and Resume at Exit Point
- Other Fixes & Minor Enhancements

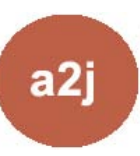

#### **A2J Author® 4.0 Calendar**

■ Authors may choose to have a calendar appear with any Date MM/DD/YYY field.

**E** A check-box for "Show calendar" is located on the Fields tab in the Question Design Window.

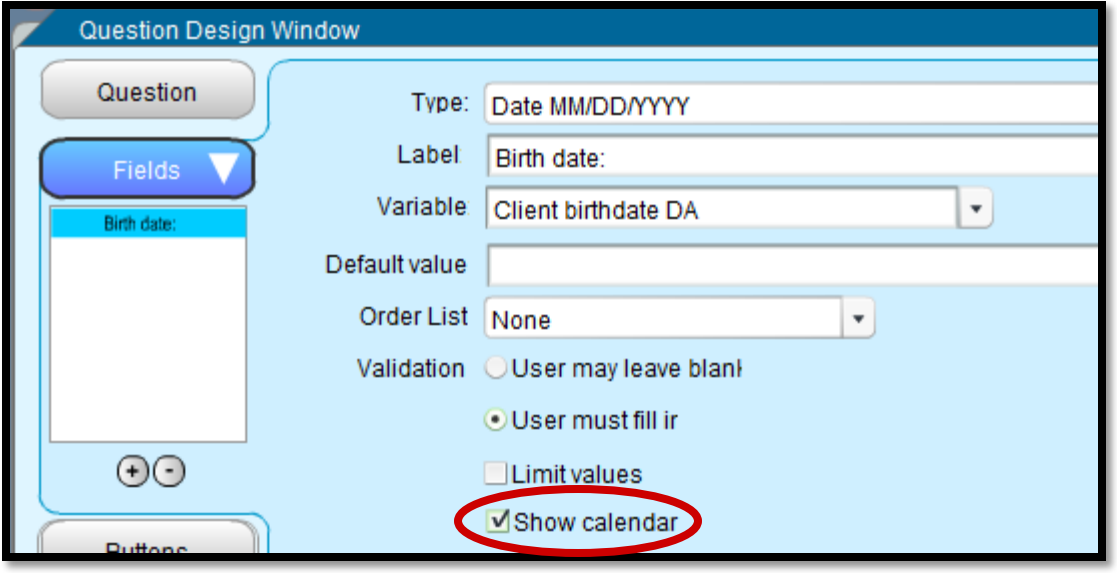

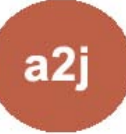

#### **A2J Author® 4.0 Calendar**

 Calendar icon appears to the right of the date answer field in the question box and when selected a larger calendar pops up.

 The chosen date automatically populates the date answer field in the question box.

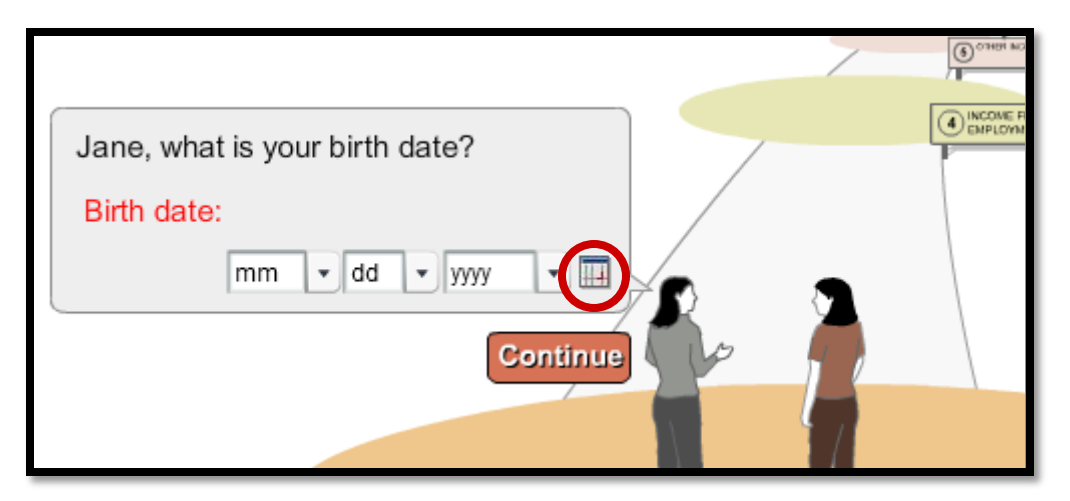

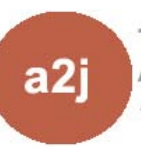

#### **A2J Author® 4.0 Calculator**

**D** Authors may choose to have a calculator appear with any Number or Number Dollar field.

 A check-box for "Show calculator" is located on the Fields tab in the Question Design Window.

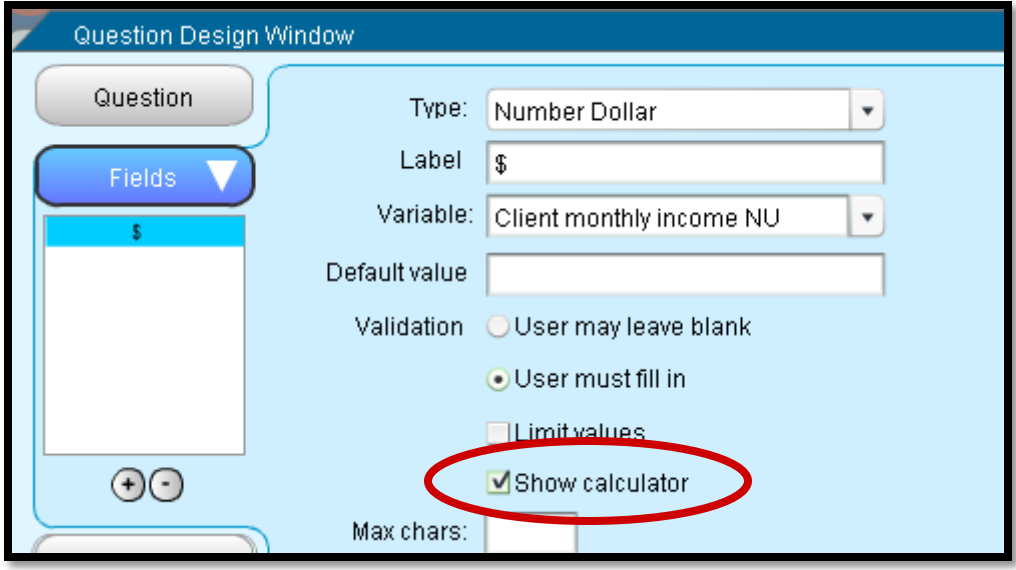

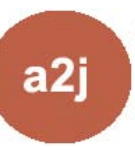

#### **A2J Author® 4.0 Calculator**

 Calculator icon appears to the right of the answer field in the question box and when selected a larger calculator pops up.

**D** When the end-user selects the "Enter" button the value on the calculator automatically populates the answer field in the question box.

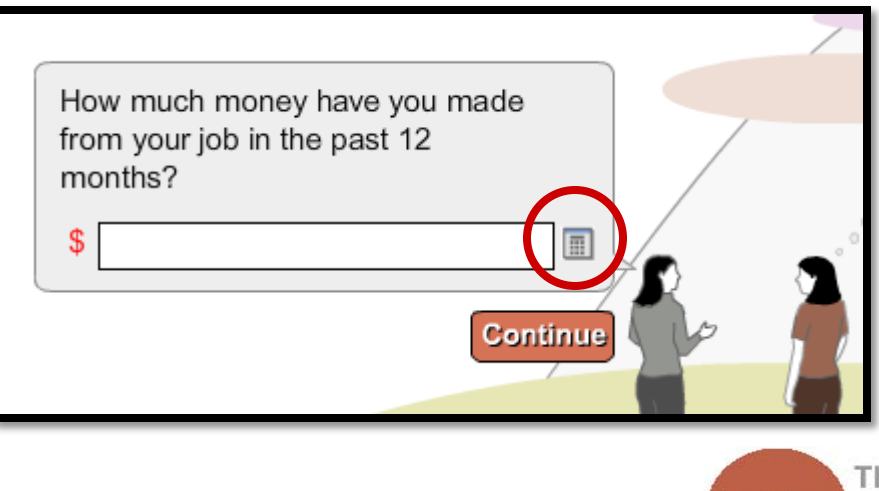

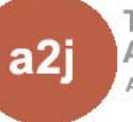

## **A2J Author® 4.0 Text Size Adjustment**

**End-users may enlarge text size in interviews.** 

In the top navigation bar at the far right, there are three As increasing in size from left to right.

 The larger the A selected, the larger the text size will appear.

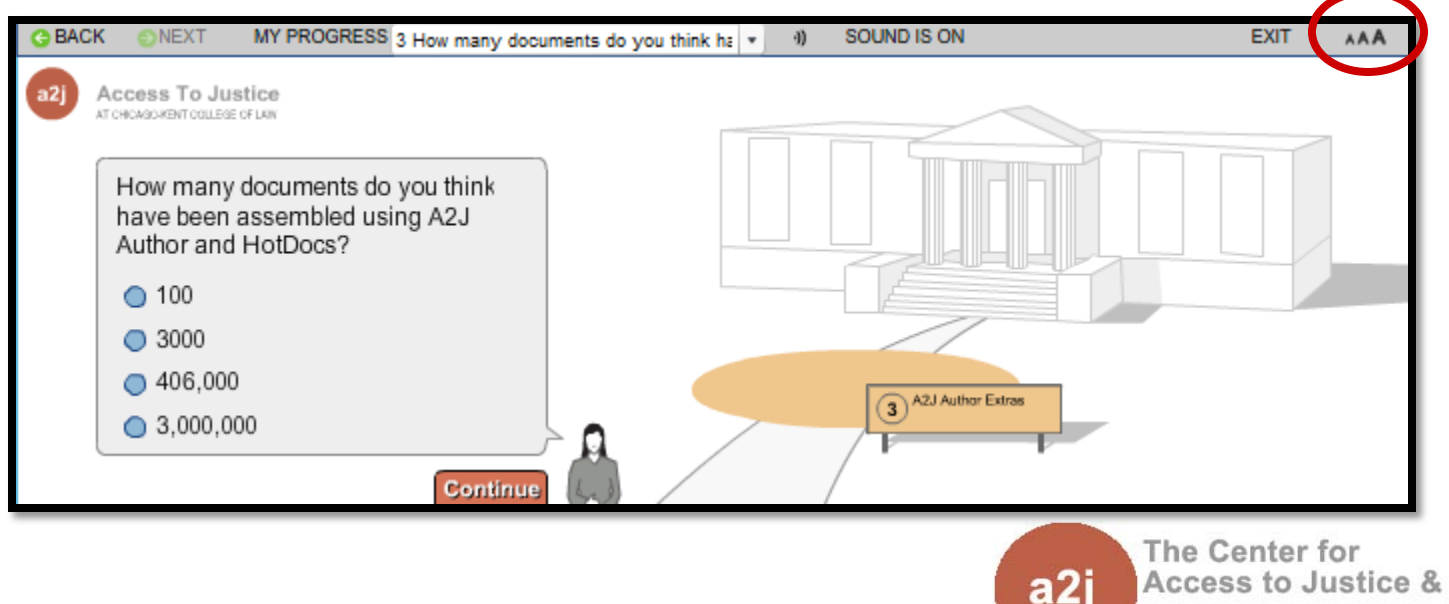

Access to Justice & Technology AT CHICAGO-KENT COLLEGE OF LAW

## **A2J Author® 4.0 Audio/Video Volume Adjust**

**End users may adjust the volume of audio or** video clips attached to A2J Guided Interviews.

**D** When a clip plays a control box appears below the "Sound Is On" label in the top gray nav bar.

 The control box includes a volume slider that increases the volume when slid to the right.

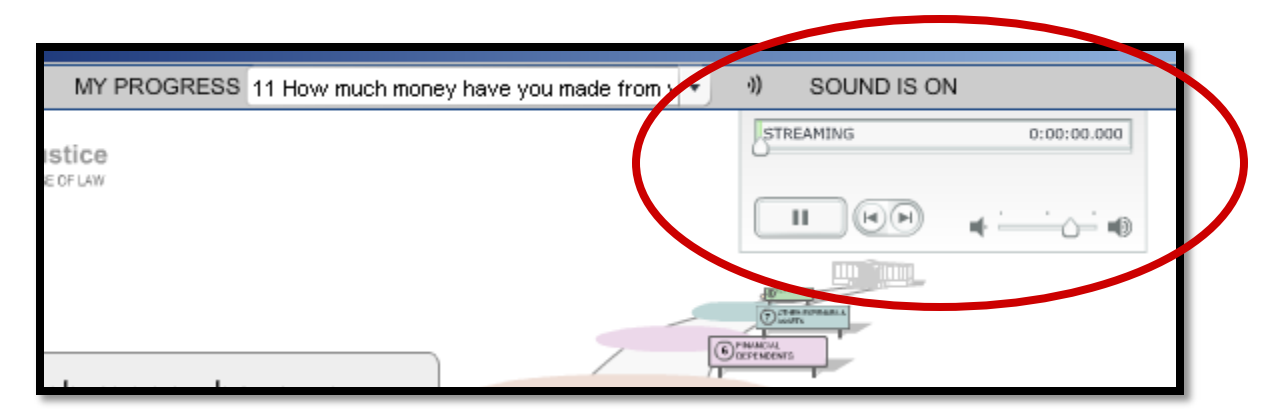

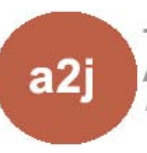

## **A2J Author® 4.0 Audio/Video Start/Stop/Rewind**

**End users may stop, start and rewind the clips.** 

 Controls are in the box below the "Sound Is On" label in the top gray navigation bar.

 Audio/video control box includes an indicator of how long the audio or video clip is and how much of the clip is left while playing.

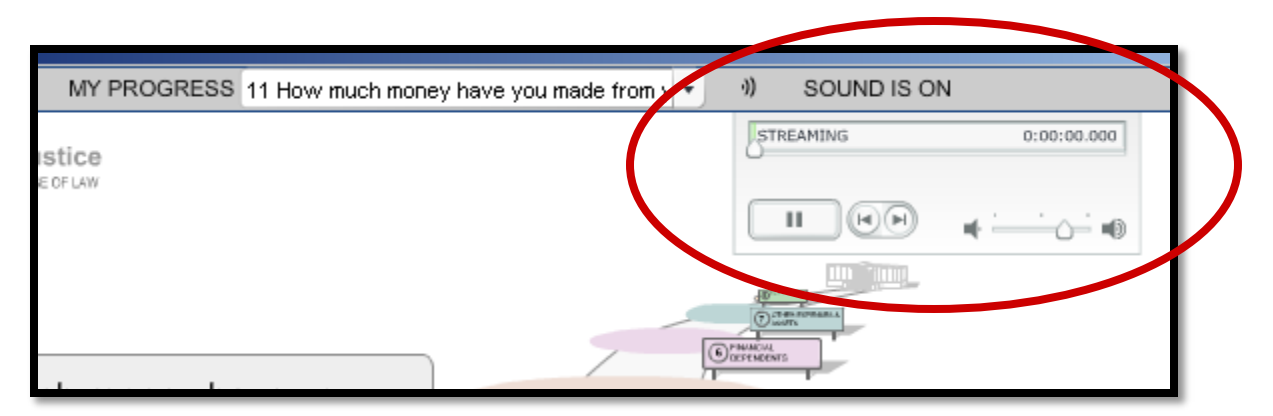

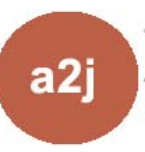

## **A2J Author® 4.0 Save & Resume at Exit Point**

**End users may stop in the middle of an** interview and save their answers to LHI

**Once an end user resumes an interview with a** saved answer set, they will begin on the question they last answered

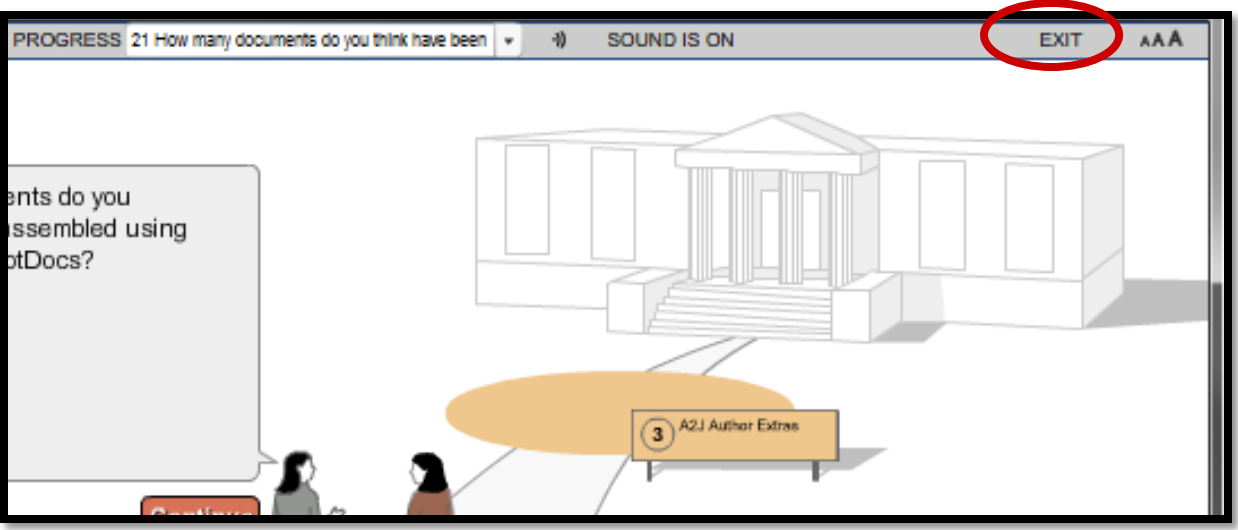

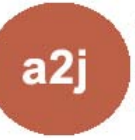

**The Center for Access to Justice & Technology** AT CHICAGO-KENT COLLEGE OF LAW

### **A2J Author® 4.0 Fixes & Minor Enhancements**

 **Update – A2J Author Viewer Size** – increased to 930x660 allows for more text horizontally

 **Fix – Flowchart tall questions** – questions with radio buttons would expand vertically taking up 5-10 times it's normal size in the flowchart

 **Update – Scrollbar** – scrollbar is automatically added to the question bubble when there is more text that can fit on one screen

 **Update – Clear All Media Prompt** – now says "Permanently delete all Learn More audio, video and image file references from this interview?", used to say "Clear all Learn More audio, video and image files from this interview?"

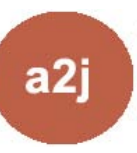

## **A2J Author® 4.0 Fixes & Minor Updates**

 **Fix – Repeat Registering –** every time user opens A2J Author it prompts them to re-register

 **Update - Calendar Default** – calendar defaults to today if not specified or not already set by user and the calendar year ordering was fixed

 **Fix – Question Cloning with Popup –** when cloning a question with popup text and then changing the popup text in the new question it changes the text of all popups in the interview, however the fix will not automatically correct questions already cloned with duplicated popups. Authors have to manually remove/recreate the popup for those.

 **Update - Field label Wrapping** – labels for fields now wrap to stay within the question bubble

 **Update – Report Organization** - help text now appears after the field text for easier reading (feature request)

COLLEGE OF LAW

## **A2J Author® 4.0 Send Feedback**

Use the Send Feedback button in A2J Author® to report issues, send comments on features and request improvements.

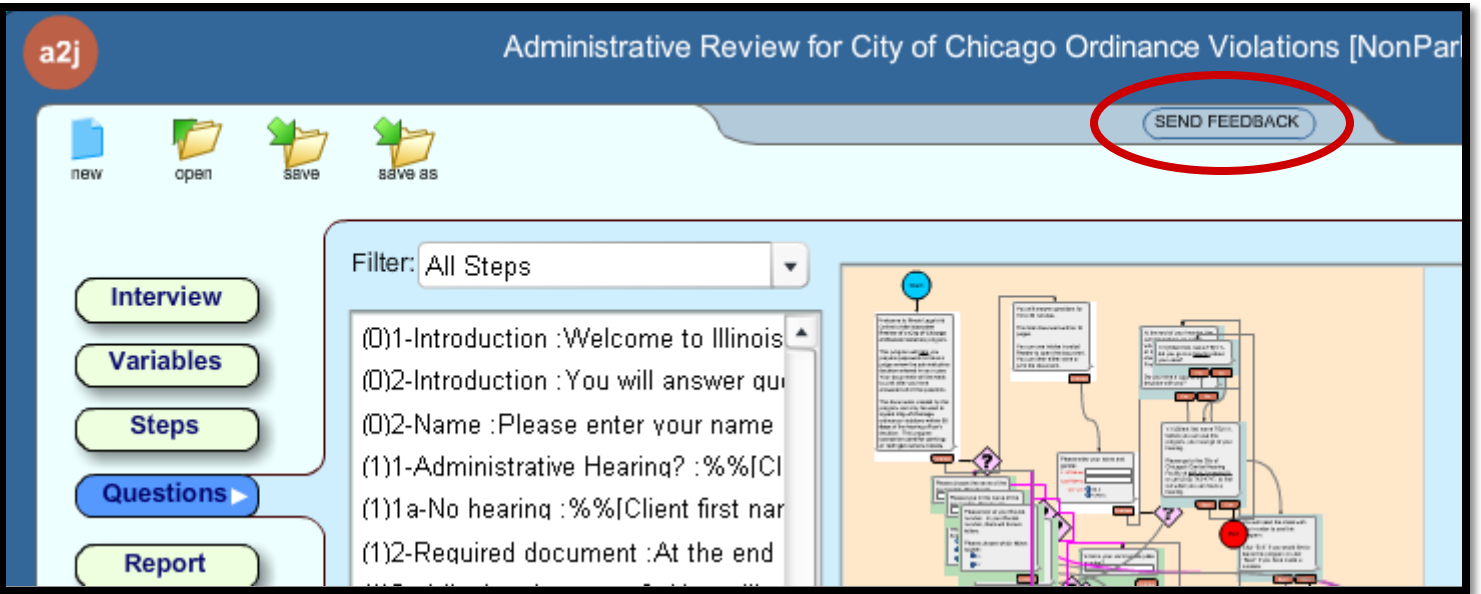

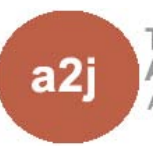

## **A2J Author® 4.0 Download**

- Find the A2J Author<sup>®</sup> 4.0 on [www.a2jauthor.org](http://www.a2jauthor.org/)
- **□** Login to a2jauthor.org
- Select "Download A2J Author 4.0" under the "All Users" menu on the left
- **D** Follow the installation instructions provided

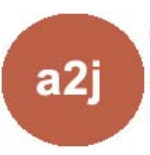

#### **Questions? Feedback?**

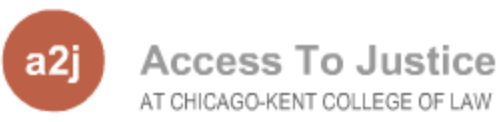

#### **Dina C. Nikitaides**

Program Coordinator

Center for Access to Justice & Technology, Chicago-Kent College of Law

[dnikitaides@kentlaw.edu](mailto:dnikitaides@kentlaw.edu)

312-906-5331

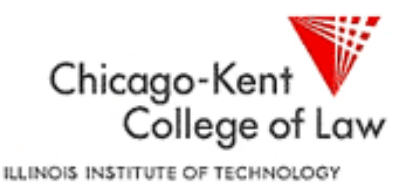

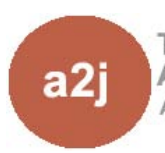